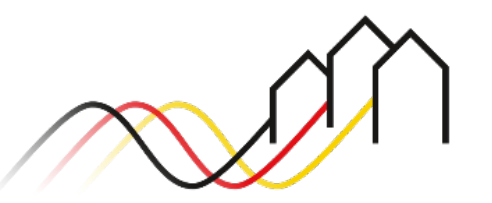

Bundesförderung Breitband

# **HOW-TO-ANLEITUNG**

Zur Einreichung eines Antrags auf Förderung von Beratungsleistungen nach Gigabit-Richtlinie 2.0 (Nr. 3.3 der Gigabit-Richtlinie des Bundes 2.0 vom 31.03.2023)

### Stand: April 2024

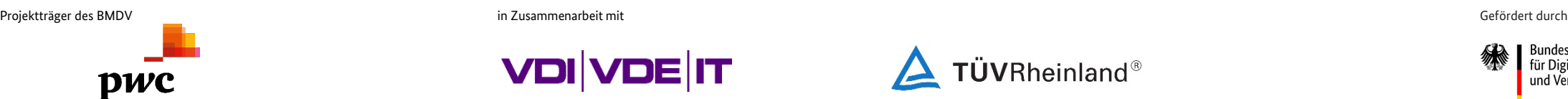

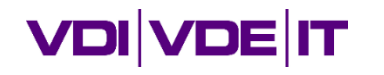

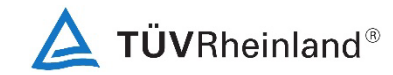

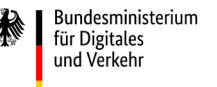

## **ANMELDUNG IM FÖRDERPORTAL**

### Benutzer anmelden

- 1
- Um einen Antrag auf Förderung von Beratungsleistungen zu stellen, melden Sie sich zunächst im Förderportal des Breitband-Förderprogramms unter [https://portal.gigabit-pt.de](https://portal.gigabit-pt.de/Startpage.do) an. Hierzu
- **E** geben Sie unter "Benutzeranmeldung" Ihre Benutzerkennung
- **und Ihr Passwort ein**
- anschließend klicken Sie auf den Button "Anmelden".

### **Hinweis**

Über den Button "Passwort vergessen?" können Sie Ihr vorheriges Passwort zurücksetzen und ein Neues anfordern.

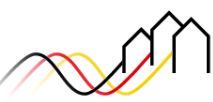

Bundesförderung Breitband

#### Breitband-Förderprogramm des Bundes für die Bundesländer Baden-Württemberg, Bayern, Berlin, Brandenburg, Sachsen, Sachsen-Anhalt und Thüringen

Gebietskörperschaften, Telekommunikationsunternehmen und Berater der Gebietskörperschaft können die Plattform nutzen und den kompletten Antragsprozess digital abwickeln und Fortschritte jederzeit online verfolgen.

Zugang erhalten Sie über den Log-In. Sie sind noch nicht für das Förderportal registriert? Dann klicken Sie hier.

Sie benötigen Hilfe? Unsere Hotline steht Ihnen von 9-17 Uhr zur Verfügung: PricewaterhouseCoopers GmbH Wirtschaftsprüfungsgesellschaft Telefon: 030 - 2636 5050 kontakt@gigabit-pt.de www.gigabit-projekttraeger.de

#### Benutzeranmeldung

Geben Sie Ihre Benutzerkennung oder E-Mail-Adresse und Ihr Passwort ein, um sich am Suctom ai Benutzerkennung oder E-Mail: Benutzerkennung oder E-Mail Passwort Anmelden Passwort vergessen? Registrieren

#### Laufende und abgeschlossene Verfahren

Hier finden Sie eine Übersicht über die laufenden sowie abgeschlossenen Verfahren zu Markterkundungen und Ausschreibungen.

Öffentlicher Bereich Bundesförderung Gigabit

Öffentlicher Bereich Bundesförderung Breitband ("Weiße Flecken")

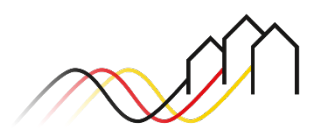

## **ANTRAG AUF FÖRDERUNG VON BERATUNGSLEISTUNGEN**

### Allgemeine Hinweise

### **Hinweis**

Diese Anleitung bietet eine Hilfestellung zur Antragstellung (Erstantrag) auf Förderung von Beratungsleistungen nach der Richtlinie "Förderung zur [Unterstützung des Gigabitausbaus der Telekommunikationsnetze in der Bundesrepublik Deutschland"](https://gigabit-projekttraeger.de/wp-content/uploads/2023/04/Gigabit-Richtlinie-des-Bundes-2.0.pdf) (Gigabit-Richtlinie des Bundes 2.0) vom 31.03.2023. Die überarbeitete Fassung der Richtlinie wird die aktuell gültige Richtlinie ersetzen und damit auch zur künftigen Grundlage dieses Aufrufes. Die Förderung erfolgt mit dem Ziel, unter Berücksichtigung privatwirtschaftlicher Ausbaumaßnahmen tatsächliche Förderbedarfe zu ermitteln und eine notwendige Projektförderung nach Nr. 3.1 oder Nr. 3.2 dieser Richtlinie umzusetzen.

Bitte entnehmen Sie weitere Hinweise auch dem [Leitfaden](https://gigabit-projekttraeger.de/wp-content/uploads/2023/04/breitbandfoederung-leitfaden-2.pdf) (Version 1 vom 24.04.2023) sowie den [Besonderen Nebenbestimmungen \(BNBest-](https://gigabit-projekttraeger.de/wp-content/uploads/2023/04/230403-BNBest-Beratung-final.pdf)[Beratung\) vom 31.03.2023.](https://gigabit-projekttraeger.de/wp-content/uploads/2023/04/230403-BNBest-Beratung-final.pdf)

Bereits auf Basis der Richtlinie "Förderung zur Unterstützung des Gigabitausbaus der Telekommunikationsnetze in der Bundesrepublik Deutschland" vom 26.04.2021 (zuletzt geändert am 27.12.2022, auch Graue-Flecken-Programm (GFP) genannt , vgl. [Aufruf zur Antragseinreichung vom 15.04.2024\)](https://gigabit-projekttraeger.de/wp-content/uploads/2024/04/240412_Aufruf-zur-Foerderung-von-Beratungsleistungen-in-2024.pdf) bewilligte Beratungsleistungen können fortgeführt und für Beratungsbedarfe im Zusammenhang mit der Vorbereitung bzw. Durchführung einer Maßnahme nach Nr. 3.1 oder Nr. 3.2 der Gigabit-Richtlinie 2.0 vom 31.03.2023 verwendet werden. Wenn Sie ein im Graue-Flecken-Programm bereits bewilligtes Beratungsleistungsprojekt für die Vorbereitung bzw. Durchführung einer Maßnahme nach Nr. 3.1 oder Nr. 3.2 der Gigabit-Richtlinie 2.0 vom 23.03.2023 nutzen möchten, so ist dies dem Projektträger durch eine Änderungsanzeige in Anlehnung an Nr. 5 ANBest-Gk/ ANBest-P mitzuteilen. Die Änderungsanzeige ist formlos über die Mitteilungsfunktion im Förderportal oder per E-Mail an die für Sie zuständige Regionalberatung zu adressieren.

Gebietskörperschaften, die bereits eine Bewilligung für eine Beratungsförderung gemäß Nr. 3.3 der Gigabit-RL vom 26.04.2021 erhielten, sind nicht antragsberechtigt.

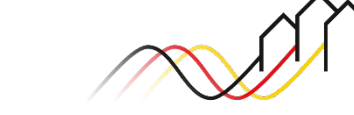

## **DEN ANTRAG AUF FÖRDERUNG VON BERATUNGSLEISTUNGEN ANLEGEN**

### Ein neues Projekt anlegen

Um einen Antrag auf Beratungsförderung zu stellen, legen Sie zunächst ein Projekt an. Hierzu wählen Sie bitte auf der Startseite den Button "Neues Projekt anlegen" aus. Es öffnet sich automatisch ein neues Fenster. 2

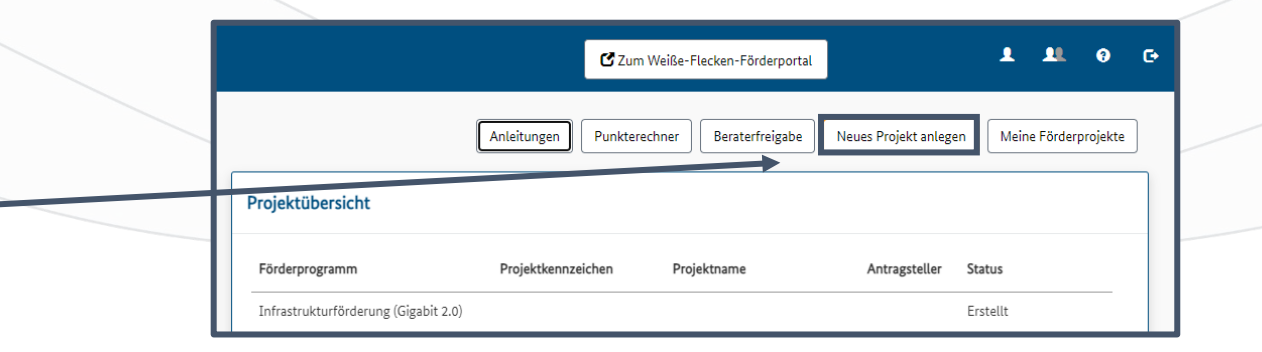

### **Hinweis**

Nach Nr. 6.16 der Gigabit-Richtlinie 2.0 vom 23.03.2023 werden "nachgewiesene Ausgaben nach Nr. 3.3 dieser Richtlinie (...) bis maximal 50.000 Euro pro Gemeinde bzw. maximal 200.000 Euro pro Landkreisprojekt oder gemeindeübergreifenden Projekten gefördert. Eine Förderung von Leistungen nach Nr. 3.3 dieser Richtlinie kann nur einmal in Anspruch genommen werden und nur dann, sofern sie nicht im Rahmen der vorhergehenden Gigabit-Richtlinie vom 26.04.2021, geändert am 27.12.2022, beantragt und bewilligt wurden." Kreisfreie Großstädte (>100.000 Einwohner) und Stadtkreise (>100.000 Einwohner) können ebenfalls maximal 200.000 Euro statt bislang 50.000 Euro Beratungsleistungsförderung erhalten.

### **Hinweis**

Bei Antragstellung in abgeleiteter Funktion, d.h. als Verwaltungsgemeinschaft, als Zweckverband oder als interkommunales Unternehmen in ausschließlich öffentlicher Trägerschaft, wird eine Erklärung zum Aufgabenübertrag durch die Gebietskörperschaft im PDF-Format benötigt. Die Datei kann nach Anlegen des Projektes im Rahmen der Antragstellung im Förderportal hochgeladen werden [\(s. Seite 8\)](#page-7-0)

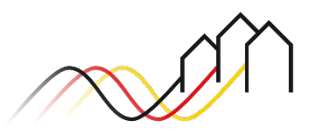

## **ALLGEMEINE ANGABEN ZUM ANTRAG**

### Ein neues Projekt anlegen

#### **Neues Projekt anlegen**

#### **Allgemeine Angaben**

Projektname\*

Vergeben Sie einen aussagekräftigen Projektnamen, über welchen Sie das angelegte Förderprojekt gut von anderen Förderprojekten unterscheiden ki

#### Fördergegenstand und Gebietszuordnung

Ab dem 15.04.2024 ist eine Antragsstellung von Beratungsleistungen im Rahmen der Gigabit-Förderung 2.0 wieder möglich.

#### Fördergegenstand\*

#### Beratungsleistungen (Gigabit 2.0)

#### Die Beratungsleistungsförderung dient der:\*  $\Theta$

Abbrechen

- Beratungsleistung für eine (einzelne) Kommune
- Beratungsleistung für ein Ausbaucluster (mehrere Kommunen)
- Projektübergreifende Beratungsleistung mit signifikantem Mehrwert

5

#### Gebietszuordnung\* <sup>+</sup>

Bernsdorf Callenberg Crimmitschau Crinitzberg Dennheritz Fraureuth Gersdorf Glauchau Hartenstein Hartmannsdorf  $\sim 1000$ 

Speicherr

Klicken Sie den Button "Speichern". Das Projekt ist angelegt. Sie gelangen hierdurch automatisch zum Förderantrag, um die nächsten Schritte durchzuführen.

Vergeben Sie einen aussagekräftigen Projektnamen, über welchen Sie das angelegte Förderprojekt gut von anderen Förderprojekten unterscheiden können, z.B. "Beratungsleistungen Gemeinde Musterstadt 1".

Wählen Sie als Fördergegenstand "Beratungsleistungen" aus. Ordnen Sie dem Antrag dessen Ziel zu (Auswahlmöglichkeiten zwischen Kommune/ Ausbaucluster/ Beratungsleistung mit signifikantem Mehrwert). Nehmen Sie die Gebietszuordnung vor, indem Sie das Gebiet im linken Feld auswählen und über Anklicken des "+"-Zeichens zuordnen.

### **Hinweis**

3

4

Wenn Sie eine projektübergreifende Beratungsleistung beantragen möchten, wählen Sie bitte alle zugehörigen Kommunen aus, für welche Sie im Rahmen der Beratungsleistungen tätig werden möchten. Grundsätzlich kann eine Kommune nur in einem Beratungsantrag enthalten sein. Eine Ausnahme bietet das gemeindeübergreifende Landkreis-Beratungsprojekt mit signifikantem Mehrwert nach Nr. 3.3 Absatz 4 Förderrichtlinie, wobei der signifikante Mehrwert sowie der Ausschluss einer Doppelförderung darzulegen sind.

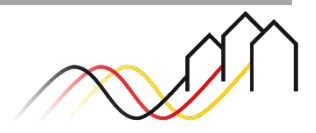

## Beschreiben Sie den Bedarf und Umfang der Beratungsleistung mit mindestens 300 Zeichen im Freitextfeld. **ALLGEMEINE ANGABEN ZUM ANTRAG** Den Reiter *Allgemeine Angaben* ausfüllen (1/2) Wählen Sie die Art der Beratungsleistung aus. 7 **Hinweis**

Alle mit einem Sternchen (\*) markierten Angaben sind Pflichtfelder.

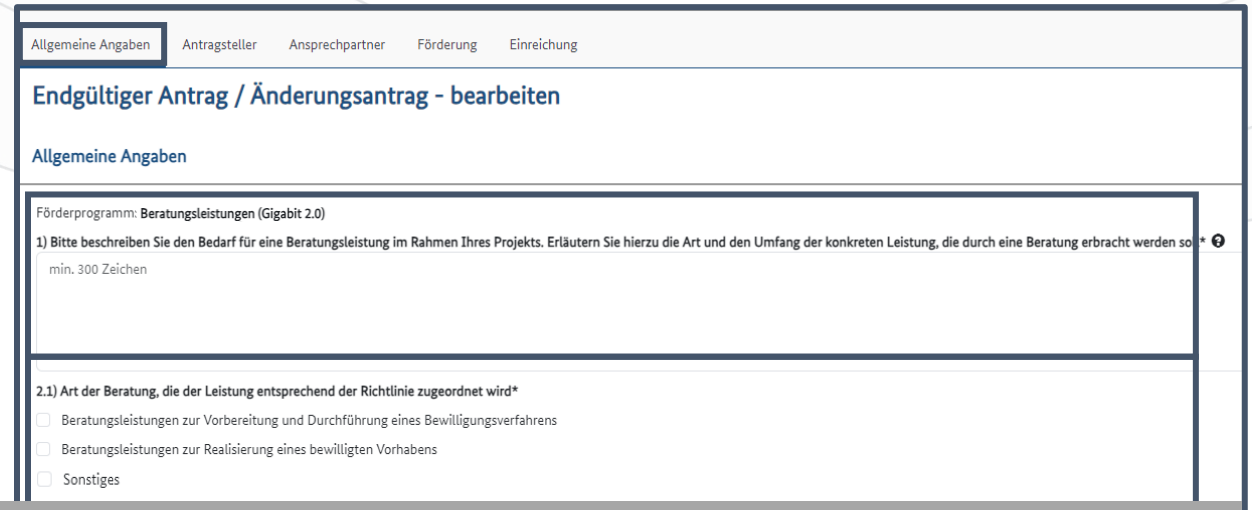

### **Hinweis**

6

Sie haben drei Auswahloptionen. Die Beratungsleitungen können beantragt werden für:

- 1) Vorbereitung und Durchführung eines Bewilligungsverfahrens nach Gigabit-Richtlinie 2.0 vom 31.03.2023 (Infrastrukturförderung nach Nr. 3.1/ 3.2)
- 2) Realisierung eines bereits bewilligten Vorhabens
- 3) Sonstiges

Wenn Sie in Erwägung ziehen, "Sonstiges" auszuwählen, nutzen Sie gern vor Einreichung des Antrags das Beratungsangebot der für Sie zuständigen Regionalberatung. Ausschließlich bei Auswahl von "Sonstiges" ist eine Beschreibung mit mindestens 300 Zeichen zu geben.

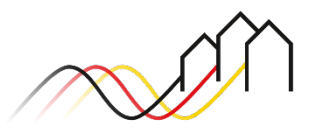

## **ALLGEMEINE ANGABEN ZUM ANTRAG**

### Den Reiter *Allgemeine Angaben* ausfüllen (2/2)

Wählen Sie den Antragsgrund "Endgültiger Antrag" aus. 8

#### **Hinweis**

Diese Anleitung beschreibt das Stellen eines Erstantrags gemäß Nr. 3.3 Gigabit-Richtlinie 2.0 vom 31.03.2023, eine Änderung des Antrags kann in diesem Schritt noch nicht erfolgen, weshalb dieses Feld vernachlässigt werden kann.

### Bitte bestätigen Sie die Erklärungen. <sup>9</sup>

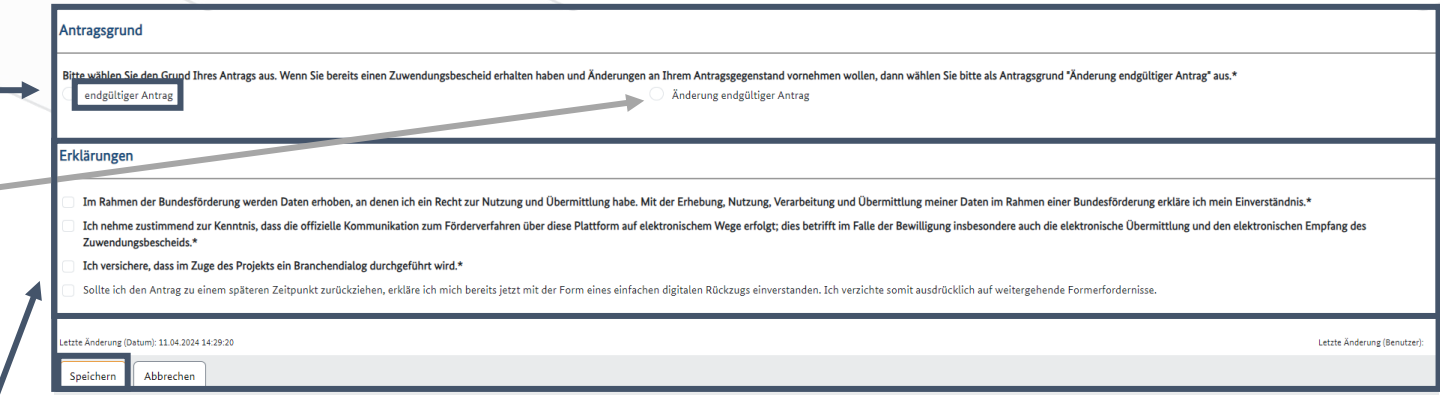

### **Hinweis**

Wenn alle Pflichtfelder (\*) ausgefüllt wurden, können Sie den Antragsentwurf in jedem Reiter jederzeit speichern und zu einem späteren Zeitpunkt weiter bearbeiten. Wenn alle Daten ordnungsgemäß gespeichert werden konnten, wird Ihnen dies in einem grünen Balken oben auf der Seite angezeigt. Andernfalls wird ein roter Balken oben auf der Seite eingeblendet, in welchem beschrieben steht, in welchem Feld/ in welchen Feldern ein Fehler vorliegt. In diesem Fall bearbeiten Sie die betroffenen Felder bitte und speichern die Daten erneut.

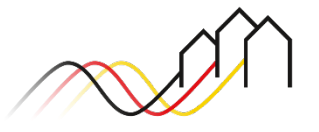

## <span id="page-7-0"></span>**ANGABEN ZUM ANTRAGSTELLER**

### Den Reiter *Antragsteller* ausfüllen

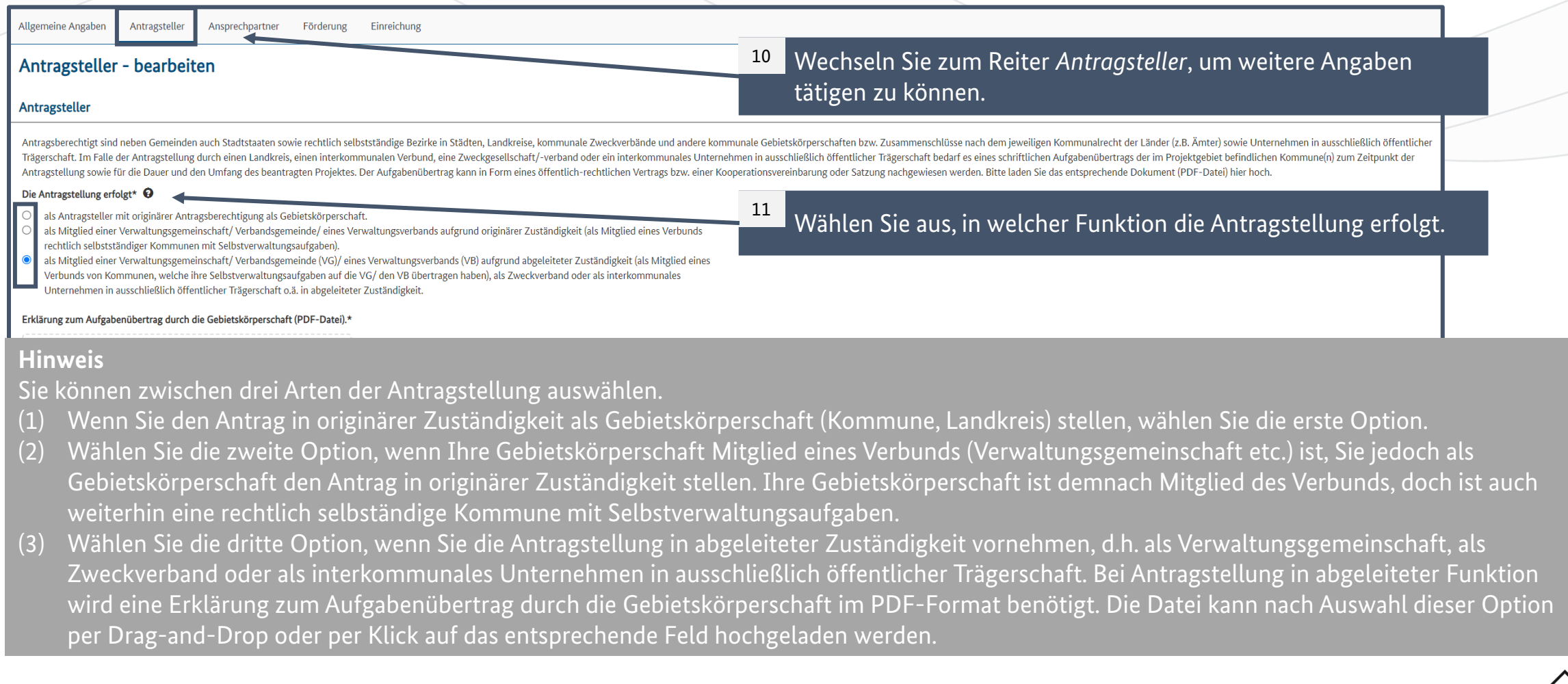

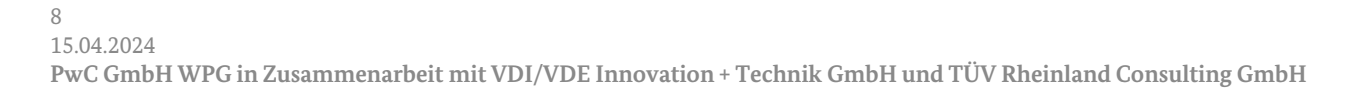

## **ANGABEN ZUM ANTRAGSTELLER**

### Den Reiter *Antragsteller* ausfüllen

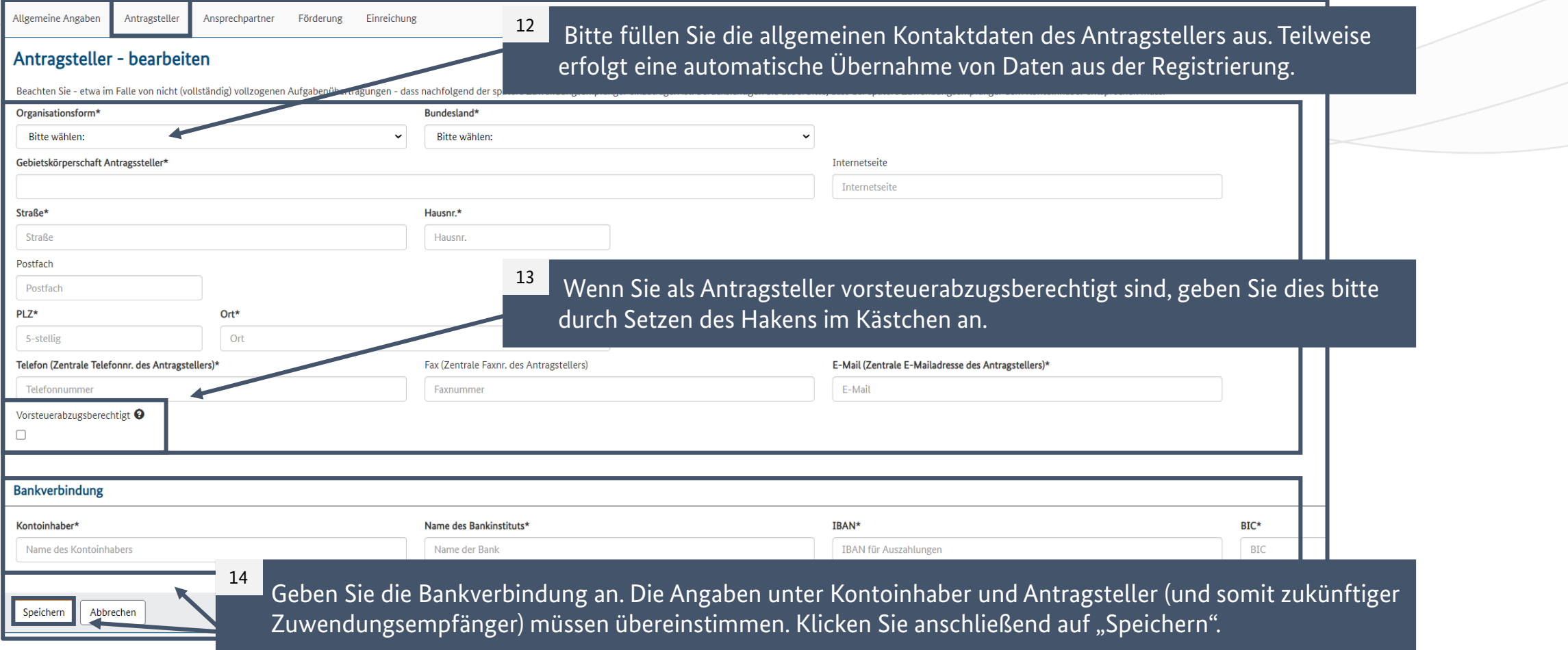

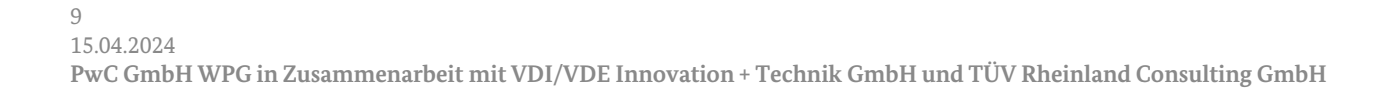

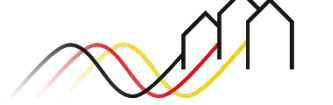

### **ANGABEN ZUM ANSPRECHPARTNER**

Den Reiter *Ansprechpartner* ausfüllen

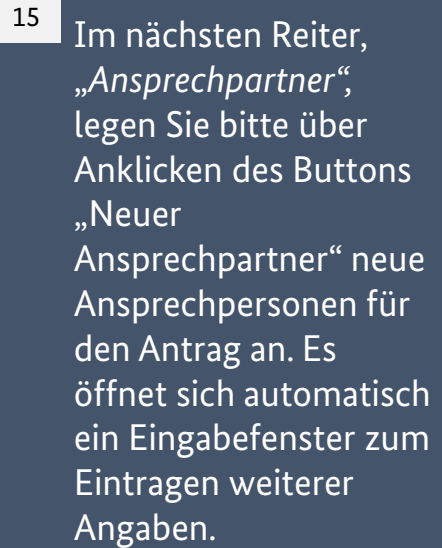

Geben Sie bitte die Kontaktdaten und d Rolle der Ansprechpersonen an. Speich Sie anschließend Ihr Angaben. 16

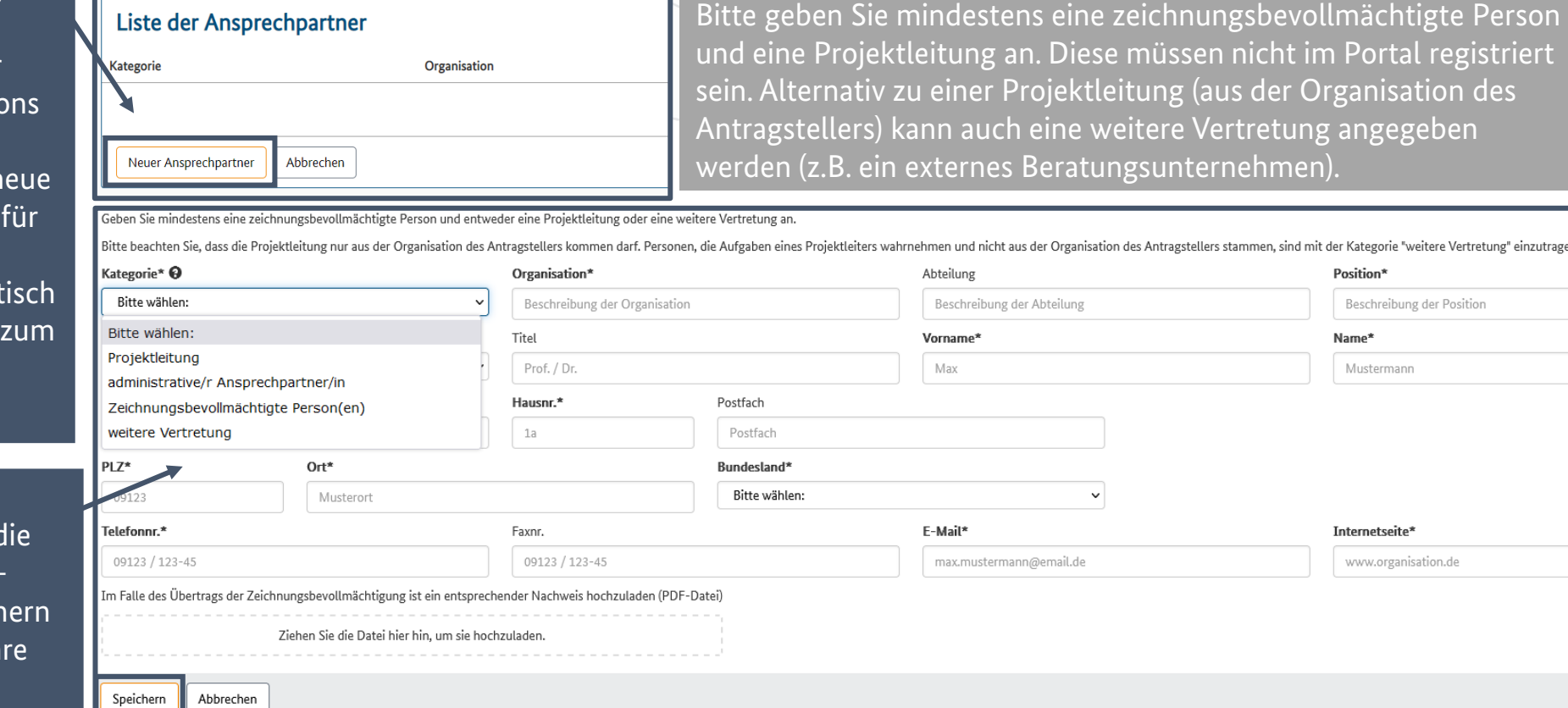

**Hinweis**

Bundesförderung Breitband

Antragsteller

Allgemeine Angaben

Ansprechpartner

Förderung

Einreichung

## **ANGABEN ZUR FÖRDERUNG**

### Den Reiter *Förderung* ausfüllen (1/2)

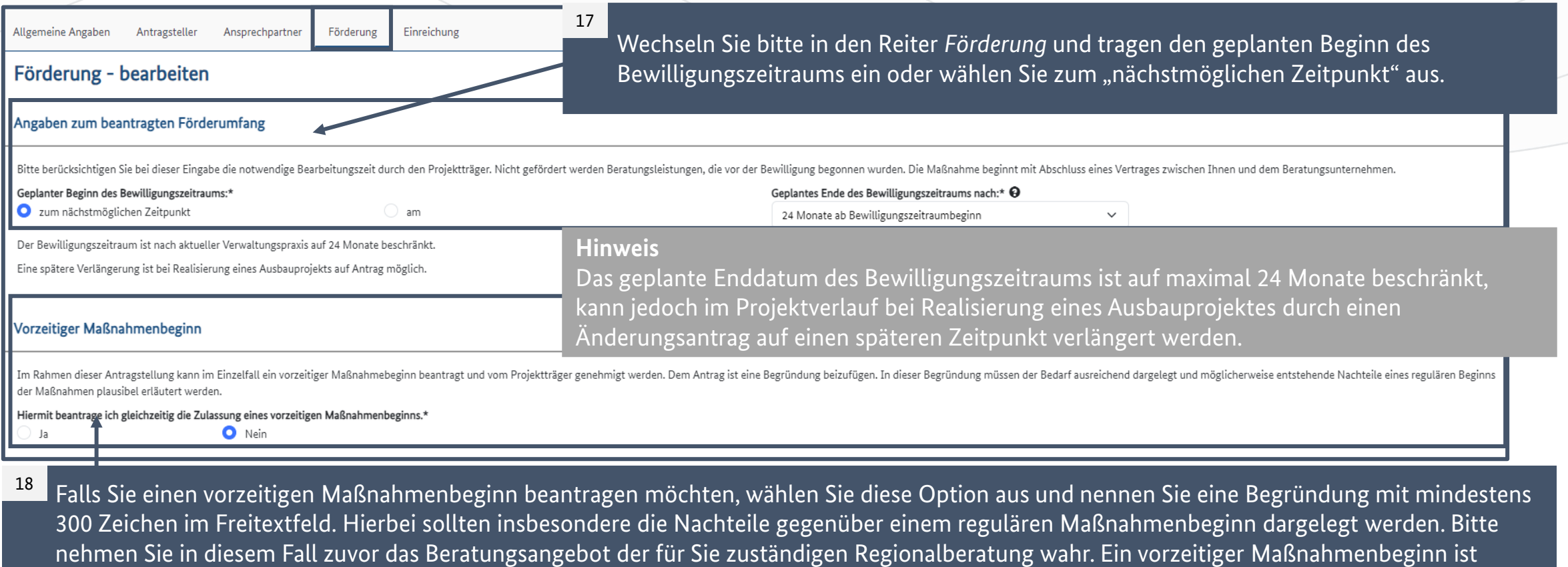

aufgrund der kurzen Bearbeitungszeit von Anträgen auf Beratungsleistungen in der Regel nicht erforderlich.

## **ANGABEN ZUR FÖRDERUNG**

### Den Reiter *Förderung* ausfüllen (2/2)

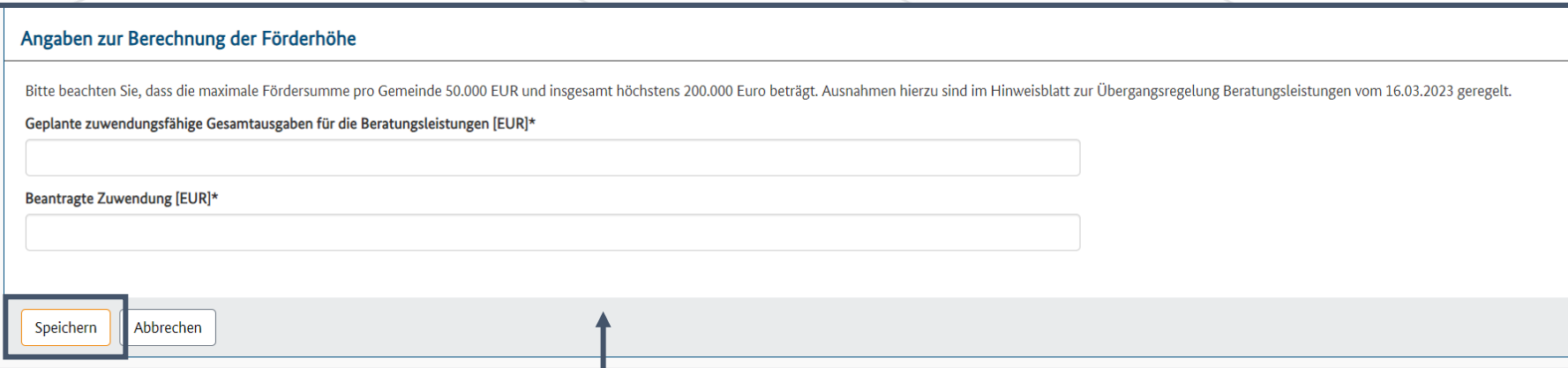

19

Im Reiter Förderung machen Sie anschließend bitte Angaben zu der Förderhöhe. Danach klicken Sie bitte auf "Speichern".

### **Hinweis**

Die Förderhöchstsumme beträgt 50.000 Euro pro Gemeinde bzw. 200.000 Euro für Landkreise, Kreisfreie Großstädte (>100.000 Einwohner), Stadtkreise (>100.000 Einwohner) sowie Beratungsanträge mit signifikantem Mehrwert. Eine höhere Zuwendung kann nicht beantragt werden. Die geplanten zuwendungsfähigen Gesamtausgaben für die Beratungsleistung müssen mindestens der Höhe der beantragten Zuwendung entsprechen. Die Auszahlung erfolgt gemäß Erstattungsprinzip und Anforderungsverfahren, sowohl nach einer Teilmittelauszahlung als auch im Zuge der Verwendungsnachweisprüfung.

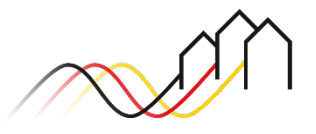

### **ANGABEN ZUR EINREICHUNG**

### Im Reiter *Einreichung* die Angaben im Antrag prüfen

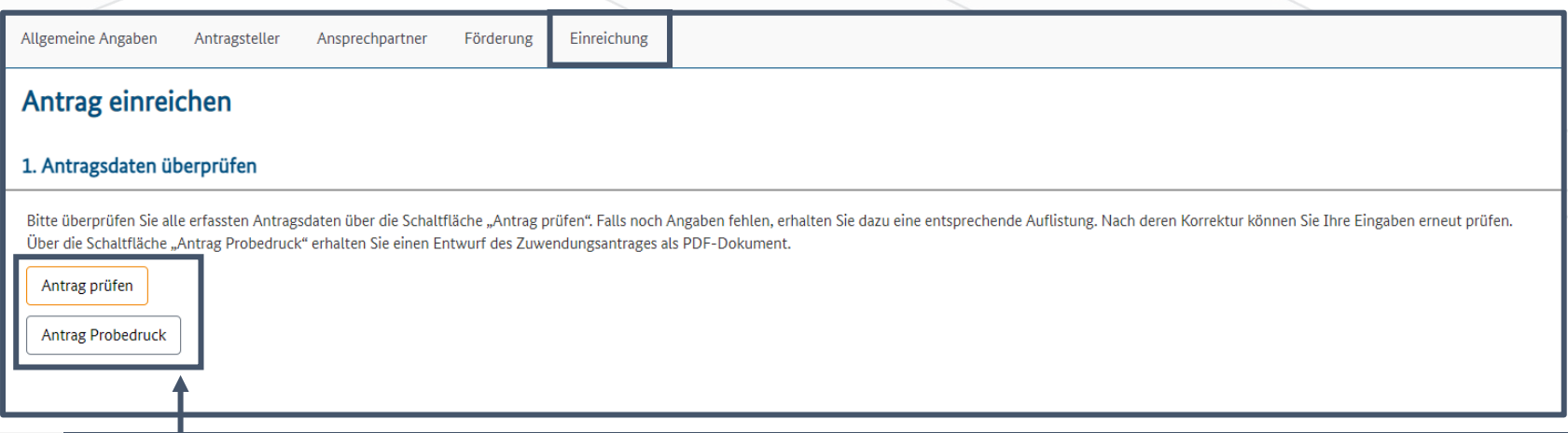

Nach dem Ausführen aller vorigen Schritte können Sie im Reiter *Einreichung* Ihren Antrag einreichen. Hierzu klicken Sie bitte zunächst auf "Antrag prüfen". Das System prüft automatisch, ob die Angaben vollständig sind und der vorgeschriebenen Form entsprechen. Fehlgeschlagene Plausibilitätsprüfungen werden Ihnen direkt als Fehlermeldung angezeigt. Sie können bei Bedarf zudem einen Probedruck anfertigen (Vorschau des Antrags als PDF). 20

### **Hinweis**

Falls fehlerhafte Angaben die Einreichung des Antrages verhindern, wird Ihnen hier eingeblendet, welcher Reiter betroffen ist und durch welche Eingaben die Meldungen behoben werden können. Zudem erscheint ein roter Balken am Anfang der Seite. Bitte bearbeiten Sie die Meldungen und klicken im Reiter *Einreichung* anschließend erneut auf "Antrag prüfen". Wiederholen Sie den Prozess, bis die Prüfung erfolgreich abgeschlossen wurde.

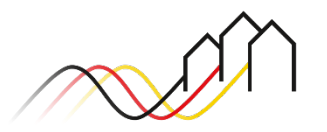

### **ANGABEN ZUR EINREICHUNG**

### Im Reiter *Einreichung* den Antrag digital einreichen

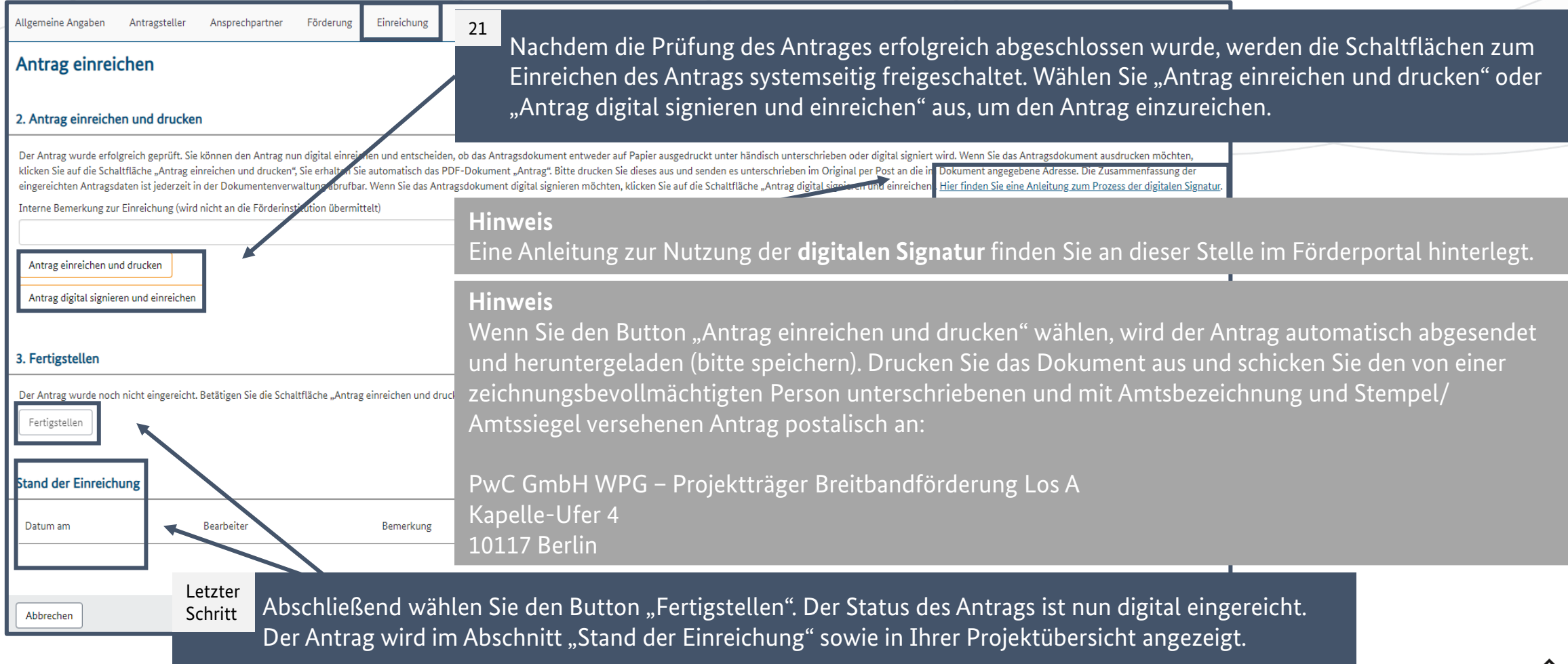

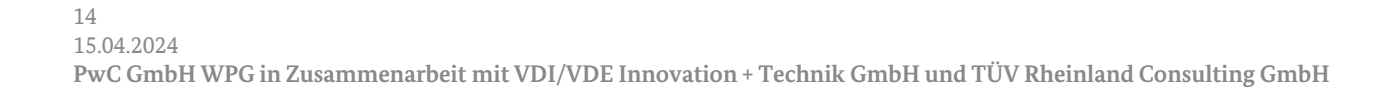

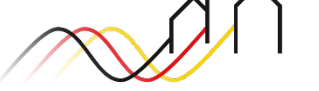

# **Fragen? Kontaktieren Sie uns!** PwC GmbH – Projektträger Breitbandförderung (Los A)

**Mehr Informationen auf unserer Webseite:**

**www.gigabit-projekttraeger.de**

**Direkt zum Förderportal: [https://portal.gigabit-pt.de/](https://portal.gigabit-pt.de/Startpage.do)**

**Sie erreichen unser Team im Kontaktcenter von Montag bis Freitag von 9 bis 17 Uhr unter: Telefon: 030 – 2636 5050 Mail: [kontakt@gigabit-pt.de](mailto:kontakt@gigabit-pt.de)**

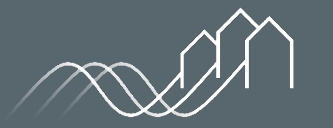